## **Come configurare i valori del campo Ritenuta d'acconto?**

## **1. Come configurare i valori del campo Ritenuta d'acconto?**

## **Ultimo aggiornamento il 01-03-2025**

Per il corretto funzionamento della procedura Ritenute e della successiva Certificazione Unica, è fondamentale che siano presenti i [settaggi in Configurazione](377).

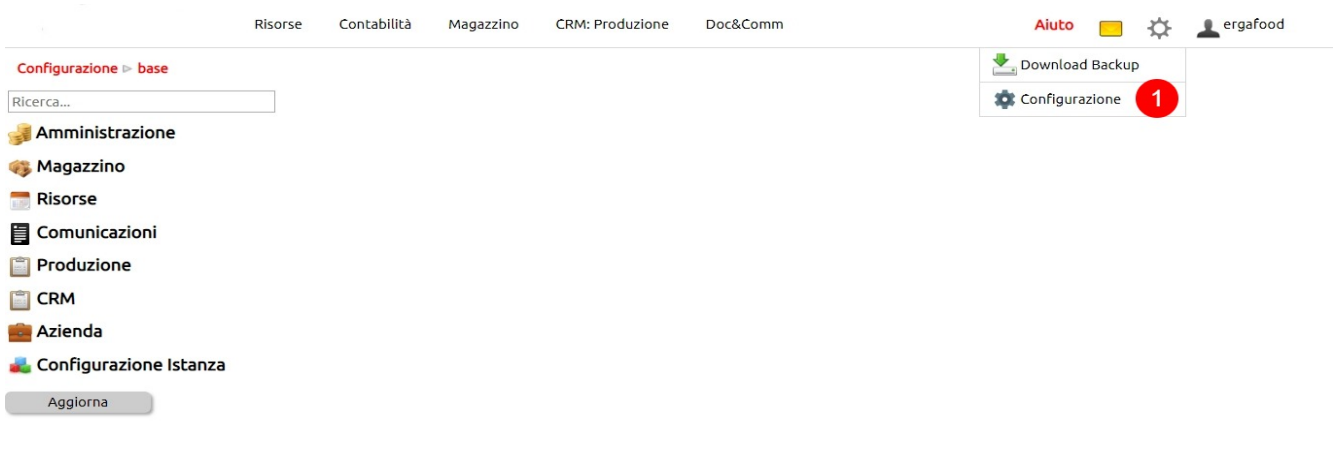

1. Clic per **accedere all'area Configurazione**

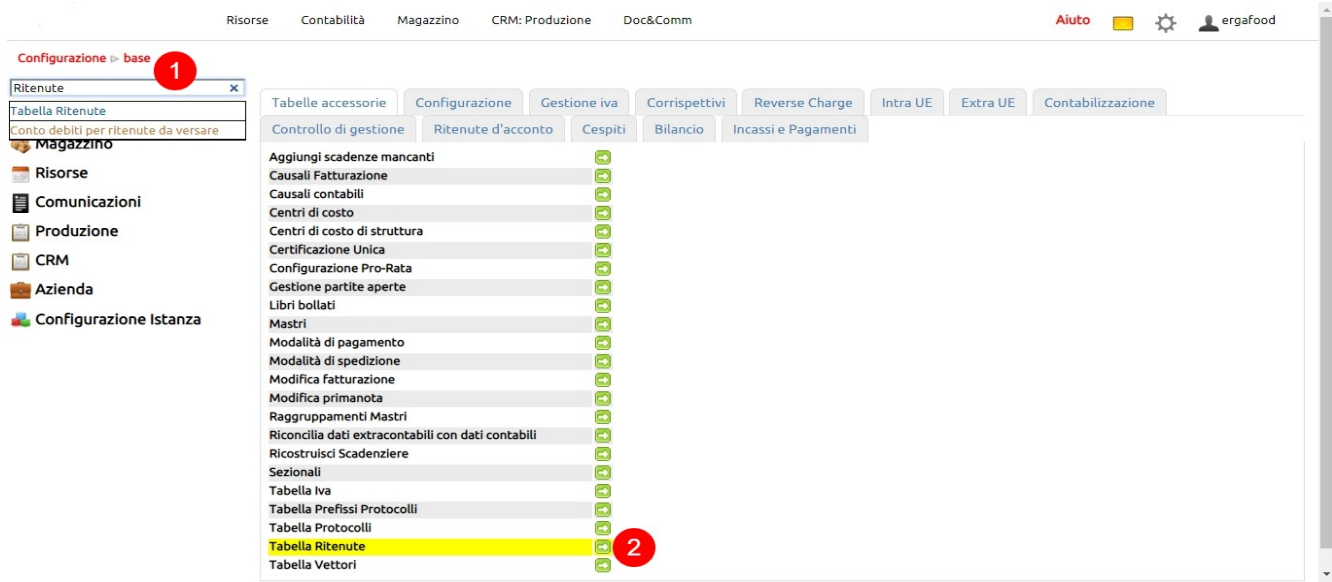

- 1. Digitare nel box di ricerca la parola chiave **"ritenuta" e** selezionare **l'opzione Tabelle Ritenute**
- 2. Cliccare sull'icona per accedere alla configurazione delle Ritenute

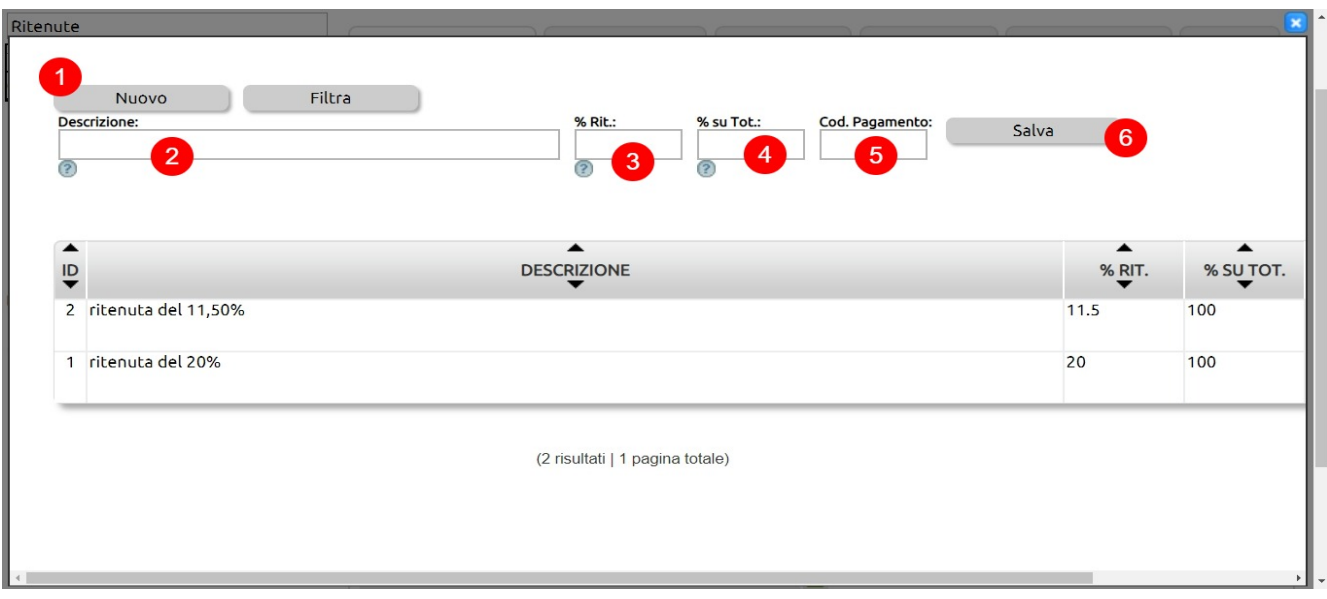

- 1. Clic su Nuovo per creare una nuova Ritenuta
- 2. Inserire la Descrizione
- 3. Indicare la % della ritenuta
- 4. Indicare su quale importo deve essere applicata la ritenuta, ad esempio se sul 100% o sul 75% o sul 50%
- 5. Indicare l'eventuale codice di pagamento
- 6. Salvare

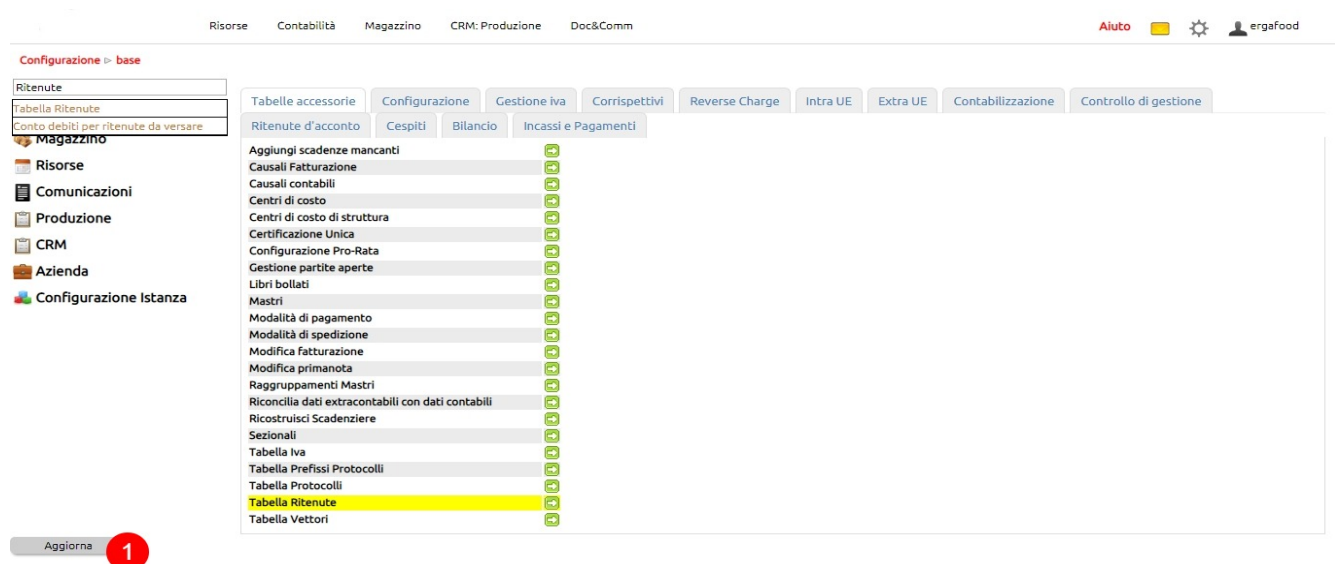

1. Aggiornare la configurazione dell'istanza prima di uscire